#### **NETGEAR BUSINESS**

# Installation Guide

## 1. Connect the switch

Note: Use Category 5e (Cat 5e) Ethernet cables terminated with RJ-45 connectors to make Gigabit connections.

During setup, we recommend that you connect the switch to a network with Internet access. If the network includes a DHCP server, such as a router, the switch is automatically assigned a new IP address. (The default switch IP address is 192.168.0.239.)

### 2. Check the PoE status

PoE+ power is provided by the GS110TPP switch on ports 1-8. The switch can supply up to 30W PoE+ (IEEE 802.3at) to each port, with a PoE power budget of 120W across all active PoE+ ports.

The PoE Max LED indicates the status of the PoE budget on the switch:

- **Off**. Sufficient. More than 7W of PoE power is available.
- **Solid yellow**. Less than 7W of PoE power is available.
- **Blinking yellow**. At least once during the previous two minutes, less than 7W of PoE power was available.

8-Port Gigabit PoE+ Ethernet Smart Managed Pro Switch with 2 Copper Ports and Cloud Management GS110TPP

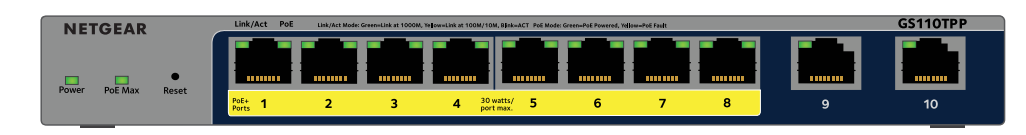

#### Package contents

- NETGEAR Gigabit PoE+ Ethernet Smart Managed Pro Switch
- DC power adapter
- Detachable power cable (varies by region)
- Wall-mount kit
- Four rubber footpads
- Installation guide

Note: For more information about installation, see the hardware installation guide, which you can download from *<https://www.netgear.com/support/>*.

#### 3. Discover and register the switch

If the switch is connected to a WiFi router or access point and to the Internet, you can use the NETGEAR Insight app to discover the switch in your network.

1. Connect your iOS or Android mobile device to the same WiFi network as the

- switch.
- 

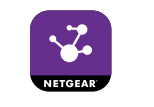

- 
- 
- 
- 
- 
- 

2. On your mobile device, visit the app store, search for NETGEAR Insight, and download the latest version of the app.

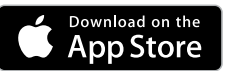

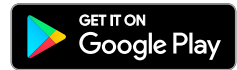

3. Open the NETGEAR Insight app.

4. If you did not set up a NETGEAR account, tap **Create NETGEAR Account**  and follow the onscreen instructions.

5. Enter the email address and password for your account and tap **LOG IN**.

After you log in to your account, the switch displays in the devices list.

6. Write down the switch IP address.

7. Open a web browser from a computer or tablet connected to the same network as your switch.

8. Enter the IP address of the switch.

Your browser might display a security message, which you can ignore or for which you can add an exception.

The NETGEAR Business page displays the switch model.

- 9. Click the **Login** button.
- 

The NETGEAR Account Login page displays.

10. Enter the same NETGEAR account credentials you used in Step 5.

The switch is registered and added to your NETGEAR account. You can now configure the switch.

For information about how to configure the switch, see the user manual, which you can download from *https://www.netgear.com/support/*.

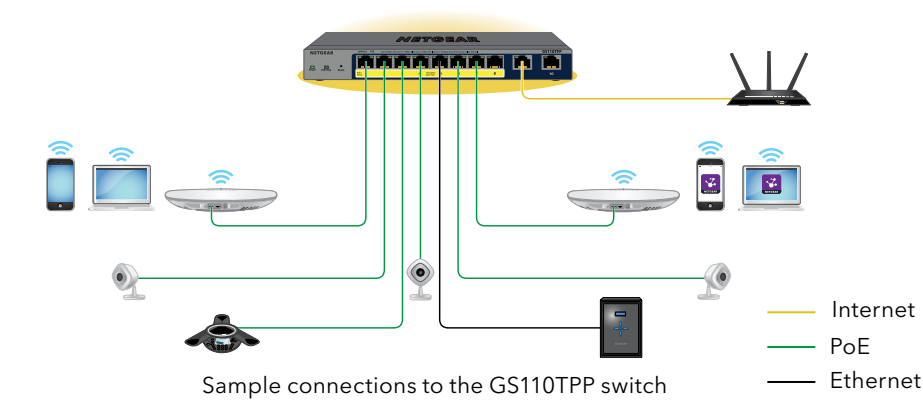

**NETGEAR, Inc.** 350 East Plumeria Drive San Jose, CA 95134, USA **NETGEAR INTERNATIONAL LTD** Floor 1, Building 3 University Technology Centre Curraheen Road, Cork, T12EF21, Ireland

#### Change to cloud management mode

By default, the switch is set to Directly Connect to Web Browser Interface, but you can change this setting to cloud management.

- 1. While you are logged in to the local browser interface, on the System Interface page, select the **NETGEAR Insight Mobile App and Insight Cloud Portal** radio button.
- 2. In the pop-up window that opens, click the **OK** button.
- 3. Click the **Apply** button.
- 4. In another pop-up window that opens, click the **OK** button.

Your settings are saved and the NETGEAR Business page displays again. The switch is now ready for cloud management.

#### Change the switch's FlexPoE budget

You can upgrade the PoE power budget of your switch by purchasing the optional power adapter EPS200W, which is sold separately. For information about how to use the switch's flexible PoE budget, visit *[https://kb.netgear.](https://kb.netgear.com/000060621/) [com/000060621/](https://kb.netgear.com/000060621/)* or see the hardware installation guide, which you can download from *<https://www.netgear.com/support/>*.

#### Other discovery and configuration methods

The NETGEAR Switch Discovery Tool and the Smart Control Center Utility let you discover the IP address and configure the switch.

- **NETGEAR Switch Discovery Tool**. You can use a Mac or a 64-bit Windowsbased computer on the same network as the switch. To download this tool, visit *[www.netgear.com/support/product/netgear-switch-discovery-tool.aspx](https://www.netgear.com/support/product/netgear-switch-discovery-tool.aspx)*.
- **Smart Control Center Utility**. You can use a Windows-based computer on the same network as the switch. To download this utility, visit *[www.netgear.com/support/product/SCC](http://www.netgear.com/support/product/SCC)*.

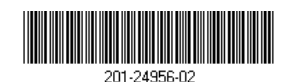

#### PoE considerations

The PoE and PoE+ power supplied by the switch is prioritized in ascending port order (from port 1 to port 8), with a total power budget of 120 watts with a 130 watt power adapter. If the power requirements for the attached powered devices (PDs) exceed the total power budget of the switch, the PD on the highestnumbered port is disabled to make sure that the PDs that are connected to the higher-priority, lower-numbered ports are supported first.

Just because a PD is listed as an 802.3at PoE powered device does not necessarily mean that it requires the maximum power limit of the specification. Many PDs require less power, potentially allowing all eight PoE ports to be active simultaneously.

You can override the detected device class and specify the power allocation for the device connected to each port. The following table shows the standard power ranges without overrides applied and calculated with the maximum cable length of 328 feet (100 meters).

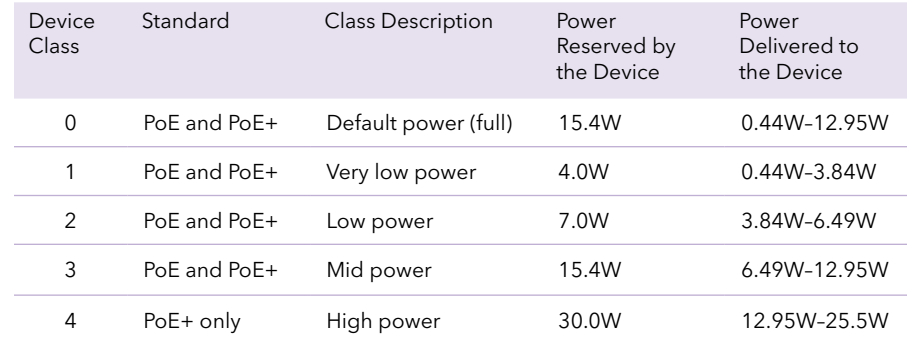

If a device receives insufficient PoE power from the switch, consider using a shorter cable.

## Support

Thank you for purchasing this NETGEAR product. You can visit *[https://www.netgear.com/support/](https://www.netgear.com/support/ )* to register your product, get help, access the latest downloads and user manuals, and join our community. We recommend that you use only official NETGEAR support resources.

Si ce produit est vendu au Canada, vous pouvez accéder à ce document en français canadien à *<https://www.netgear.com/support/download/>*. (If this product is sold in Canada, you can access this document in Canadian French at *<https://www.netgear.com/support/download/>*.)

For regulatory compliance information including the EU Declaration of Conformity, visit *<https://www.netgear.com/about/regulatory/>*.

See the regulatory compliance document before connecting the power supply.

Do not use this device outdoors. If you connect cables or devices that are outdoors to this device, see*<https://kb.netgear.com/000057103>* for safety and

warranty information.